# **INSTALLATION INSTRUCTIONS**

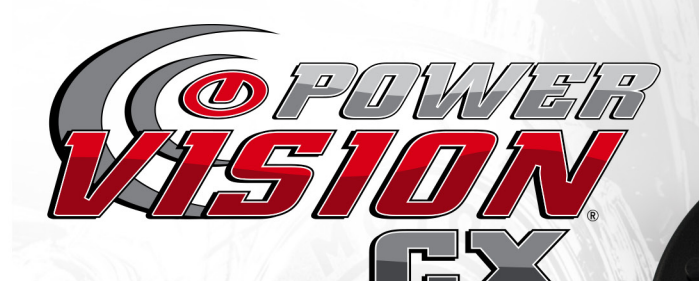

## PARTS LIST

1 Power Vision CX Module \ 1 USB Cable 1 Diagnostic Cable \ 1 Installation Guide \ 2 Dynojet Decals 2 Velcro \ 1 Alcohol Swab

**DO NOT OPERATE DEVICE WHILE DRIVING. PERFORM ALL ADJUSTMENTS OR CHANGES WHILE VEHICLE IS STOPPED.** 

## **PLEASE READ ALL DIRECTIONS BEFORE STARTING INSTALLATION**

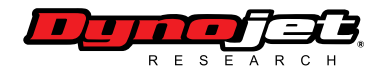

 PVCX - 1 2191 Mendenhall Drive North Las Vegas, NV 89081 (800) 992-4993 • WWW.FLASHYOURINDIAN.COM

### **Optional mount shown - part #61300062**

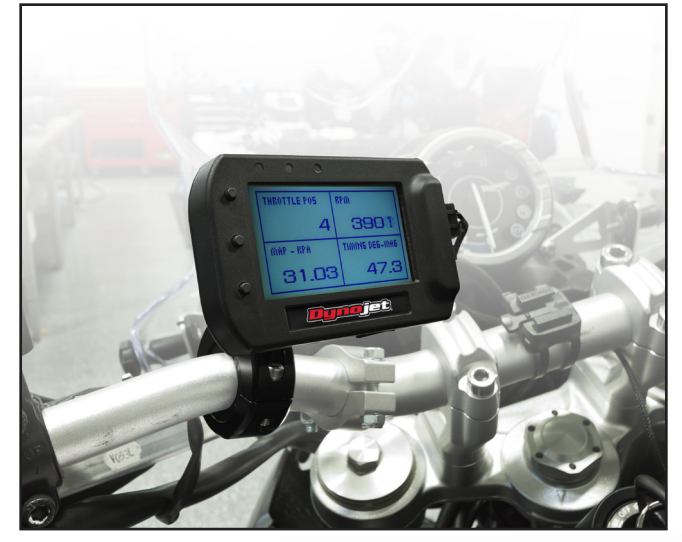

## *INSTALLING THE MODULE*

- The unit can be secured as needed to the vehicle using the supplied velcro or suitable mount. Make sure the unit will not interfere with the operation and/or steering of the vehicle.
- The mounting holes on the back of the module use the standard AMP style pattern.
- Connect the supplied cable into the port on the side of the module and run the other end of the cable to the diagnostic port of the vehicle

On the Scout models this can be found underneath the seat.

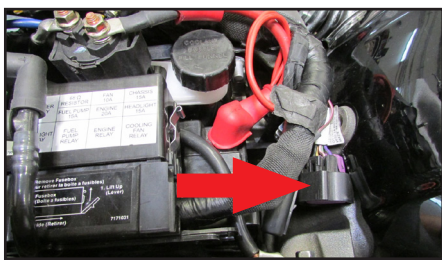

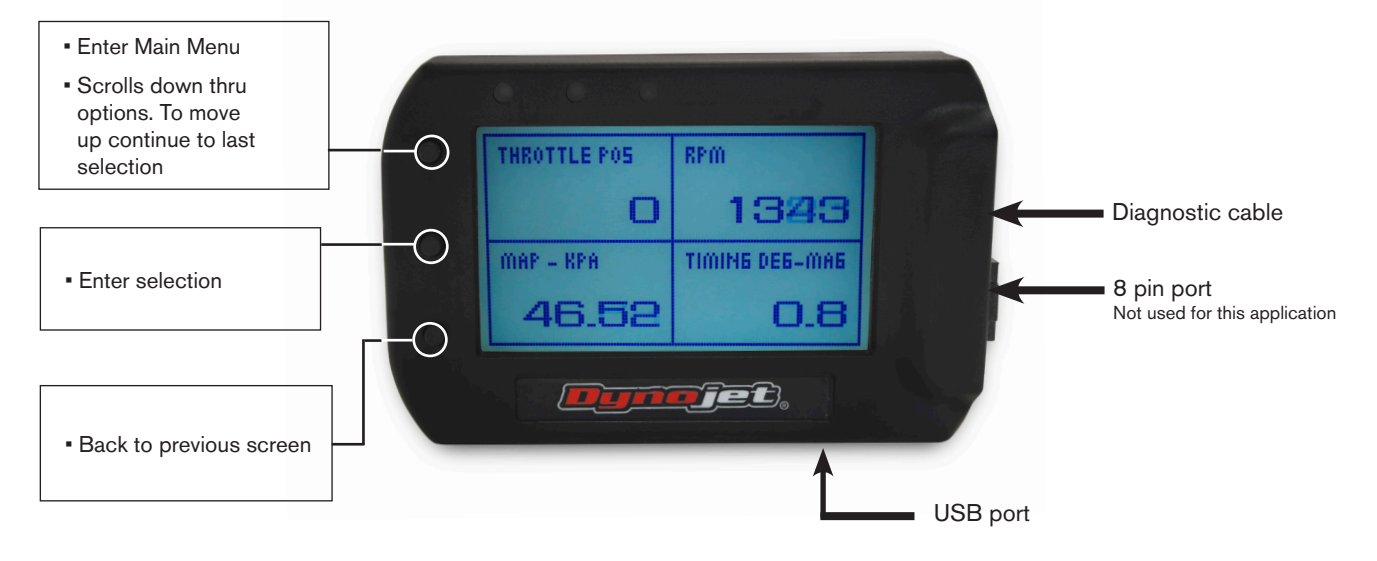

Thank you for purchasing the PVCX from Dynojet Research. This device allows you to tune your stock ECU to get the optimal performance out of your motorcycle. The PVCX module itself is the interface device between your computer and the ECU. If you are not tuning the vehicle the PVCX does NOT need to mounted on the vehicle if not desired. If mounted on the vehicle it will display 4 channels in real time:

- **Throttle Position (throttle blade)**
- **RPM**
- **MAP (manifold air pressure in Kpa)**
- **Timing (total timing from front cylinder)**

These channels can not be changed.

To make any fine adjustments within the tune you first must download the Power Core software. Go to www.dynojet. com/PowerVision

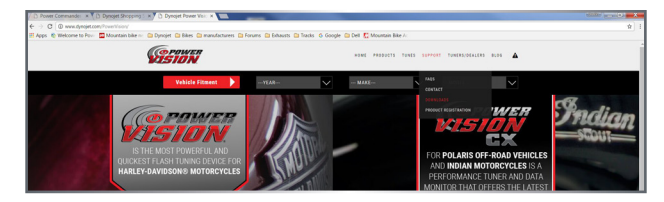

• From the top navigation menu, select **SUPPORT** then select **DOWNLOADS** from the fly-out menu.

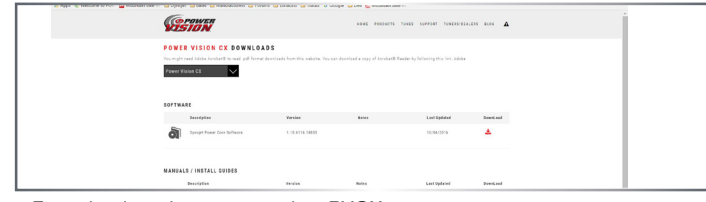

- From the drop down menu select PVCX
- Click on the Download for the Dynojet Power Core Software.
- Save the downloaded file in a convenient location such as your desktop.
- Once downloaded, double click on the file to begin installation of the WinPV software.

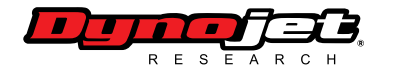

 PVCX - 2 2191 Mendenhall Drive North Las Vegas, NV 89081 (800) 992-4993 • WWW.FLASHYOURINDIAN.COM

## **USING THE PVCX**

#### **For the PVCX to work properly you must pair the unit to the vehicle**

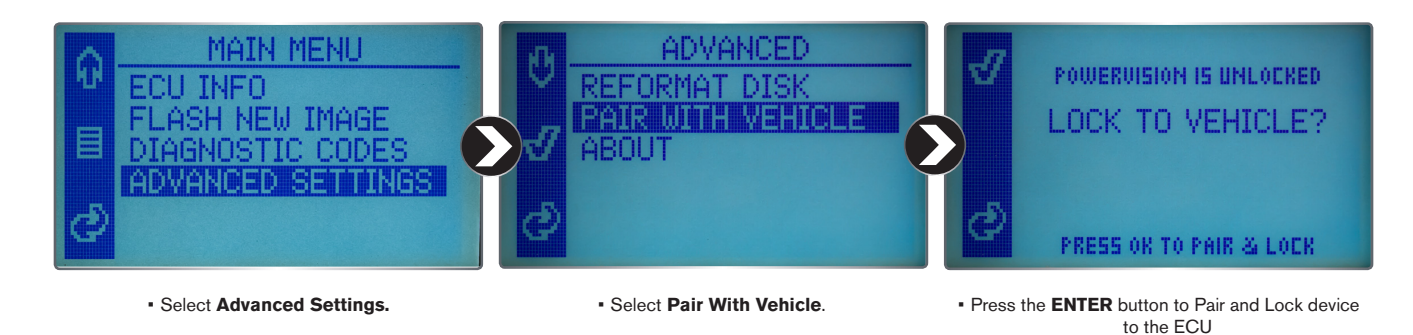

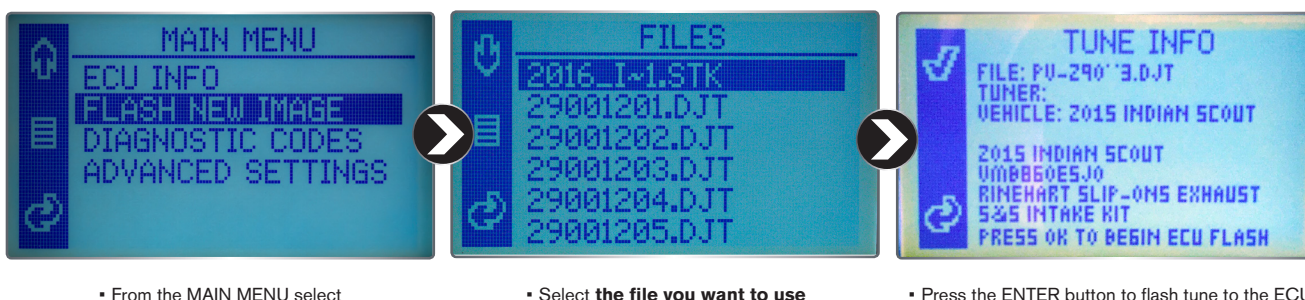

**FLASH NEW IMAGE**

• Select **the file you want to use** • To view the file notes click center button

• Press the ENTER button to flash tune to the ECU Follow on screen prompts

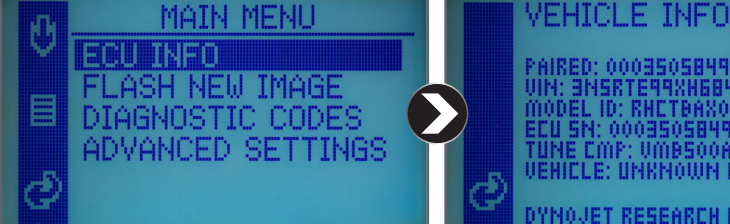

- The file chosen must match your Tune Compatability. This can be determined by going to ECU INFO
- PAIRED: 000350584994<br>VIN: 3NSRTE99XH6840936<br>MODEL ID: RHCTBAX000<br>ECU SN: 000350584994<br>TUNE CMP: VMB500A1J0<br>VEHICLE: UNKNOWN RZR DYNOUET RESEARCH INC 2015
- In this example the Tune CMP is VMB500A7J0. You can only use tunes which match this ID

### **NOTE**

•Dynojet tune files require two ad- ditional files to be opened in C3: a corresponding stock (\*.stk) file and a matching template (\*.dtp) file. The stock file can be found on your PV-CX as delivered, the template file will come from Dynojet's online server. The first time you open a tune, or stock file you must be connected to the internet. Subsequent use of ei-<br>ther file will not require internet con-<br>nection as the file is stored locally.

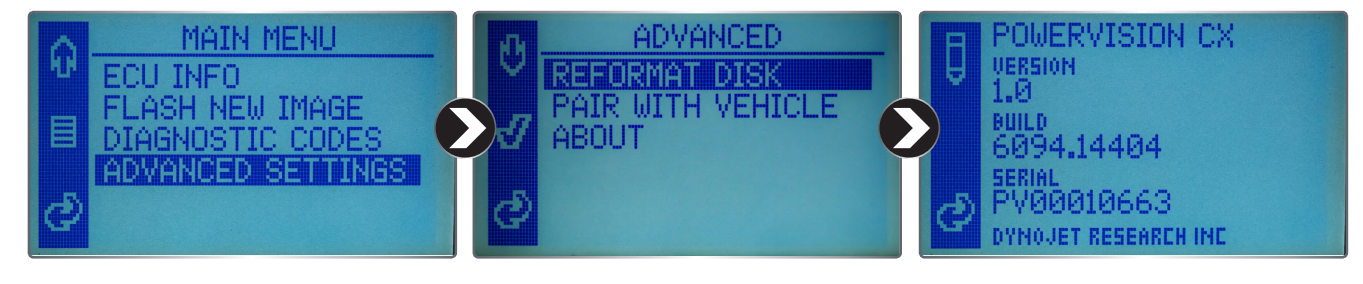

• If your Tune CMP does not match any of the listed files go to **MAIN MENU>ADVANCED SETTINGS**

• Click on **ABOUT** • Click the top button. This will create a file that can be emailed to PVCXtech@dynojet.com

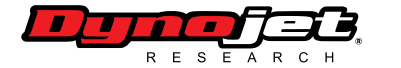

2191 Mendenhall Drive North Las Vegas, NV 89081<br>(200) 22 2000 - PVCX - 3 (800) 992-4993 • WWW.FLASHYOURINDIAN.COM